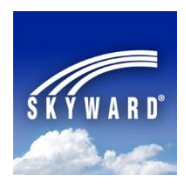

## **Skyward**® **Mobile Access** App

The **Skyward Mobile Access** App provides intuitive access for students, parents, and school staff who currently use **Skyward® 's Family Access**, **Student Access**, and/or **Educator Access**. **Skyward® Mobile Access** will instantly take you to your vital information such as grades, attendance, food service records, discipline, My Print Queue, and more!

Skyward<sup>®</sup> Mobile Access is available as a FREE App for iPhone®, iPad®, iPod Touch®, and Android® mobile devices. This App will help you automatically locate your school district during its setup and allow you to connect more conveniently to your account without the need to enter a URL and login/password each time - as your login and password are saved for fast, easy access. Once you have installed and setup the App, you simply tap the **Skyward® Mobile Access** icon and enter the four-digit passcode you created during the Apps setup!

First, search for **Skyward®** in your mobile device's App Store - [iTunes App Store,](https://itunes.apple.com/us/app/skyward-mobile-access/id502635374?mt=8) [Google Play,](https://play.google.com/store/apps/details?id=com.skyward.mobileaccess) [Amazon](http://www.amazon.com/Skyward-Inc-Mobile-Access/dp/B009127AL0/ref=sr_1_1?s=mobile-apps&ie=UTF8&qid=1346163501&sr=1-1&keywords=skyward+mobile)  [Appstore,](http://www.amazon.com/Skyward-Inc-Mobile-Access/dp/B009127AL0/ref=sr_1_1?s=mobile-apps&ie=UTF8&qid=1346163501&sr=1-1&keywords=skyward+mobile) or [Windows Phone Store.](http://www.windowsphone.com/en-us/store/app/skyward/c1366e1d-9189-4b35-a9ca-614706c0a51b)

After downloading/installing/opening the free **Skyward® Mobile Access** App (screen shots on the next page):

- 1. Select how you want to locate **Almond-Bancroft Public Schools** by Current/GPS Location, ZIP Code (**54909**), or District Name (**Almond-Bancroft School Dist**).
- 2. Tap **Almond-Bancroft School Dist** on the generated list of school districts.
- 3. Enter your Skyward**® Login** and **Password** information, just as you would when using a web browser on a computer - the **Description** and **Details** are already filled in for you.
- 4. Enter a four-digit passcode of your choosing for securing future App access.
- 5. Enter your four-digit passcode again for confirmation.

Your account's connection information (Login and Password) is stored on your mobile device and protected by your four-digit passcode. Now you will use your four-digit passcode to connect to your account each time you click on the Skyward**®** Mobile Access icon. You can also add more Login Accounts to your mobile device if you would like, as each individual in the district's Skyward**®** system has their own unique Login and Password; however, at this time they will all use the same four-digit passcode.

If you require a Skyward**®** Family Access account to access the system, please submit a request via the district's website at [www.abschools.k12.wi.us:](http://www.abschools.k12.wi.us/) click **Family Resources** on the left, click **Request Login for Skyward Family/Student Access**, and then complete and submit the form. Once you have your Family Access login and password, you will be able to access your child's records via a computer through Skyward**®** Family Access or via a mobile device thorough Skyward**®** Mobile Access.

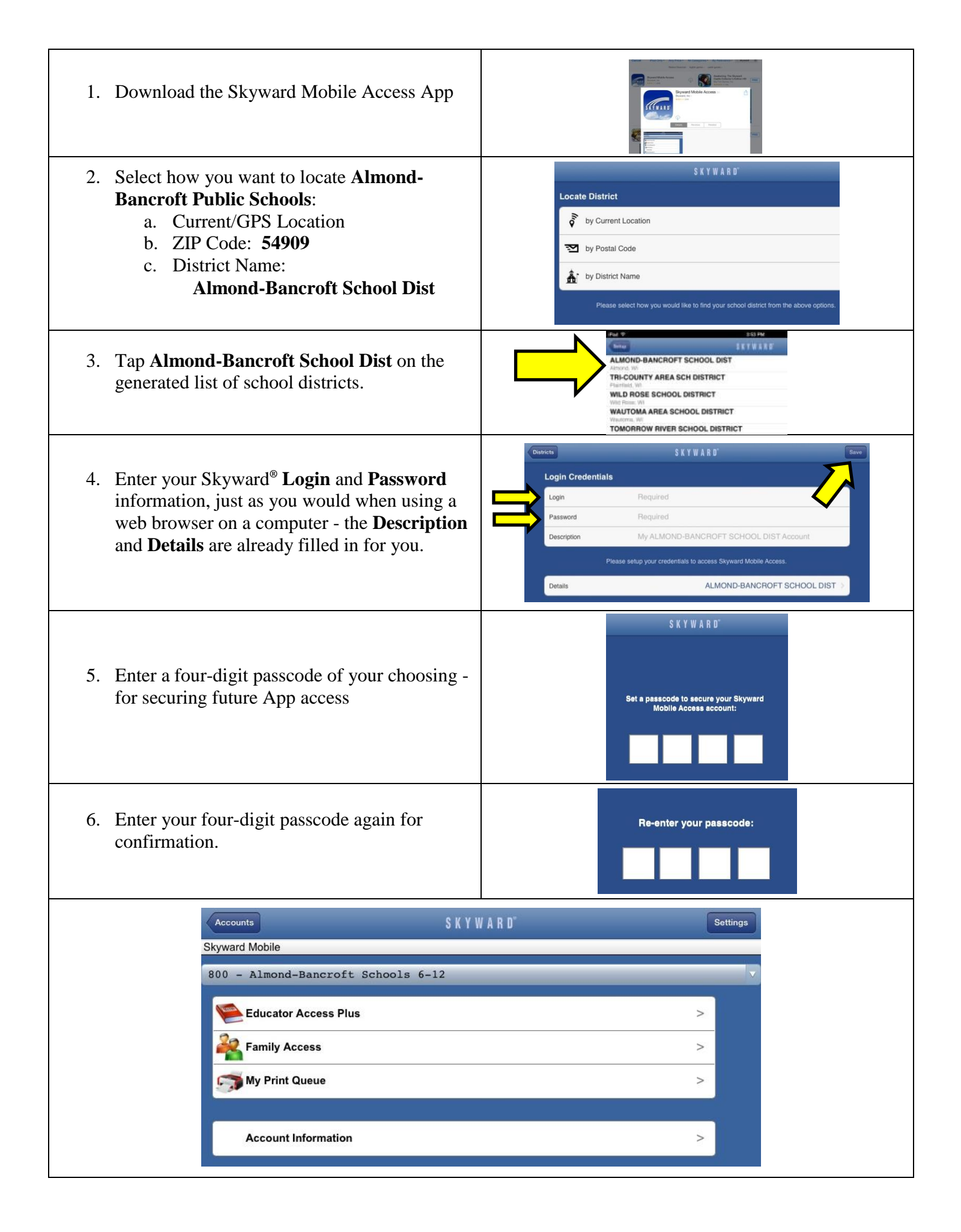